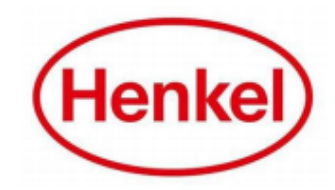

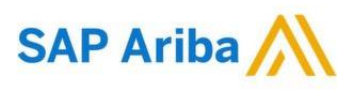

## HOW CAN SUPPLIER ADMIN ADD USERS FROM THEIR ORGANIZATION?

Henkel@SAP Ariba

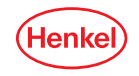

### ADDING NEW USERS TO SAP ARIBA ACCOUNT **STEP 1:** CREATE A ROLE DEFINING THE PERMISSION

**a** If you want to add another user under your company, please proceed with following steps:

- a. Click **settings**.
- b. Click on "**Users**".
- c. Click "**Create Role**" button.

*Note: You need to create a role if you have not defined anything yet. Otherwise, just continue adding the user.*

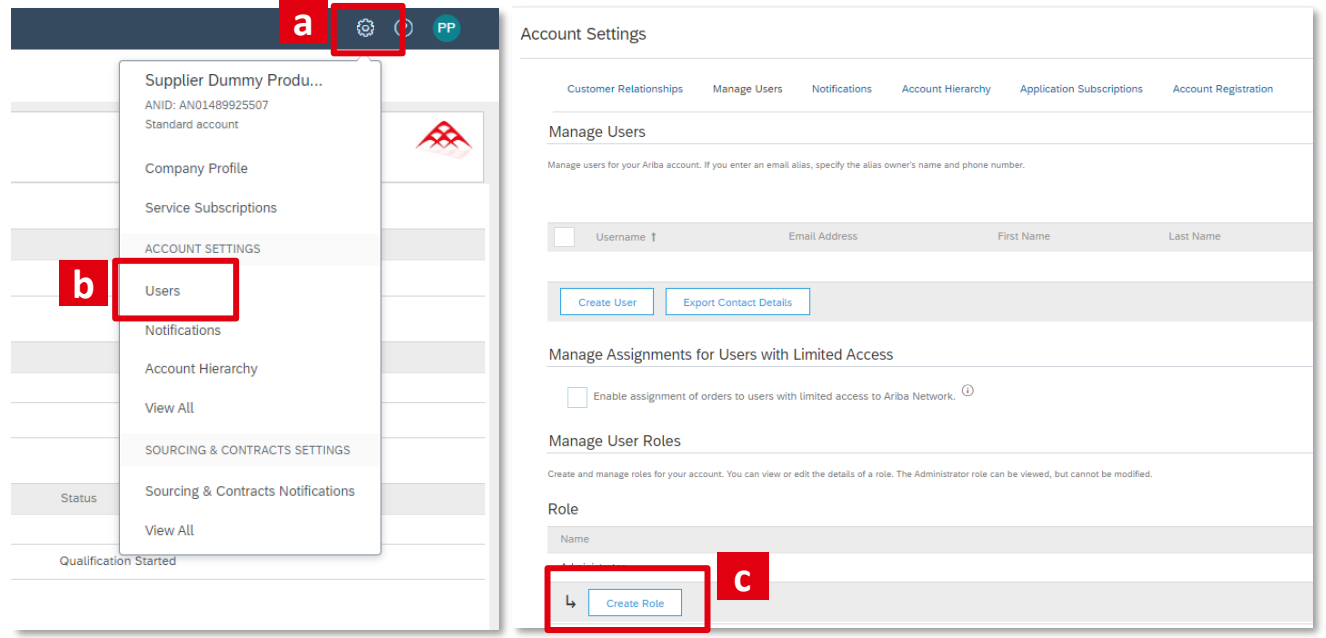

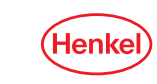

2

### ADDING NEW USERS TO SAP ARIBA ACCOUNT **STEP 1:** CREATE A ROLE DEFINING THE PERMISSION

- d. Enter the "**Name**" of the role that you are creating. You can also add description.
- e. Select the correct permission that applies:
	- For strategic eSourcing events & answering tactical Quotation Requests, select "**Access Proposals and Contracts**".
- f. Click "**Save**" button..

**Note:** *Creating a role is important and mandatory before you can add a user. The type of permission you can provide is also listed down with description.*

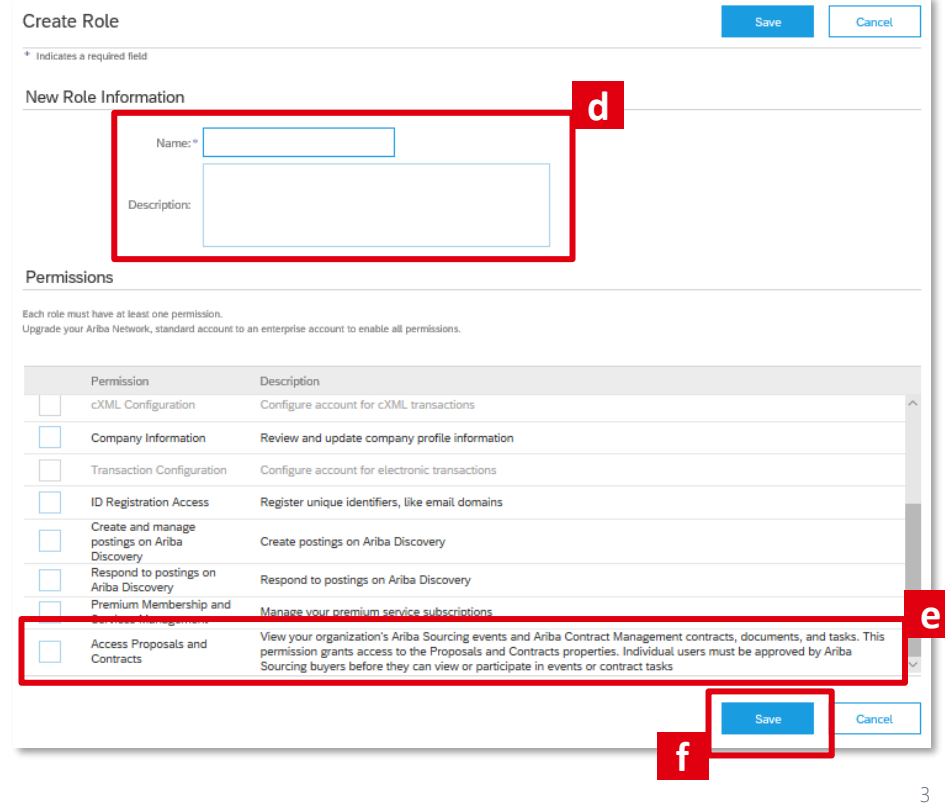

### ADDING NEW USERS TO SAP ARIBA ACCOUNT **STEP 2:** CREATE A USER & ASSIGN THE ROLE CREATED IN STEP 1

To add a user, please click on "Create User" button. Then, follo the steps below:

- a. Fill out all the mandatory fiel
- **b.** Tick the "Role Assignment" created.
- c. Specify "**Customer Assignment**". In this case if y are creating a user only for specific customer tick "**Select Customers". Otherwise, seled** "**All Customers**".
- d. Click "**Done**".

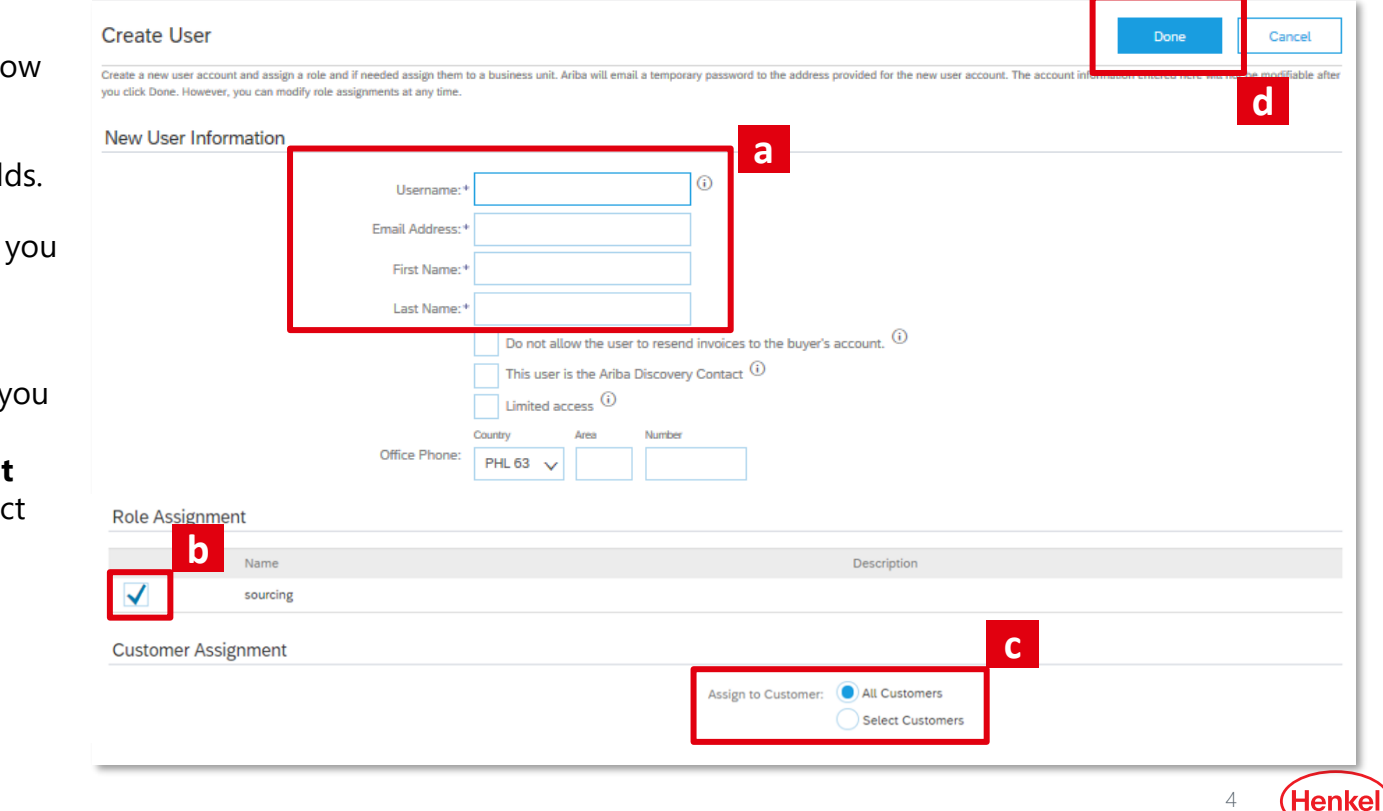

### ADDING NEW USERS TO SAP ARIBA ACCOUNT **STEP 2:** CREATE A USER & ASSIGN THE ROLE CREATED IN STEP 1

After clicking "Done", user is already created.

You can manage users by editing, deleting, removing from contact list, making administrator or create another user.

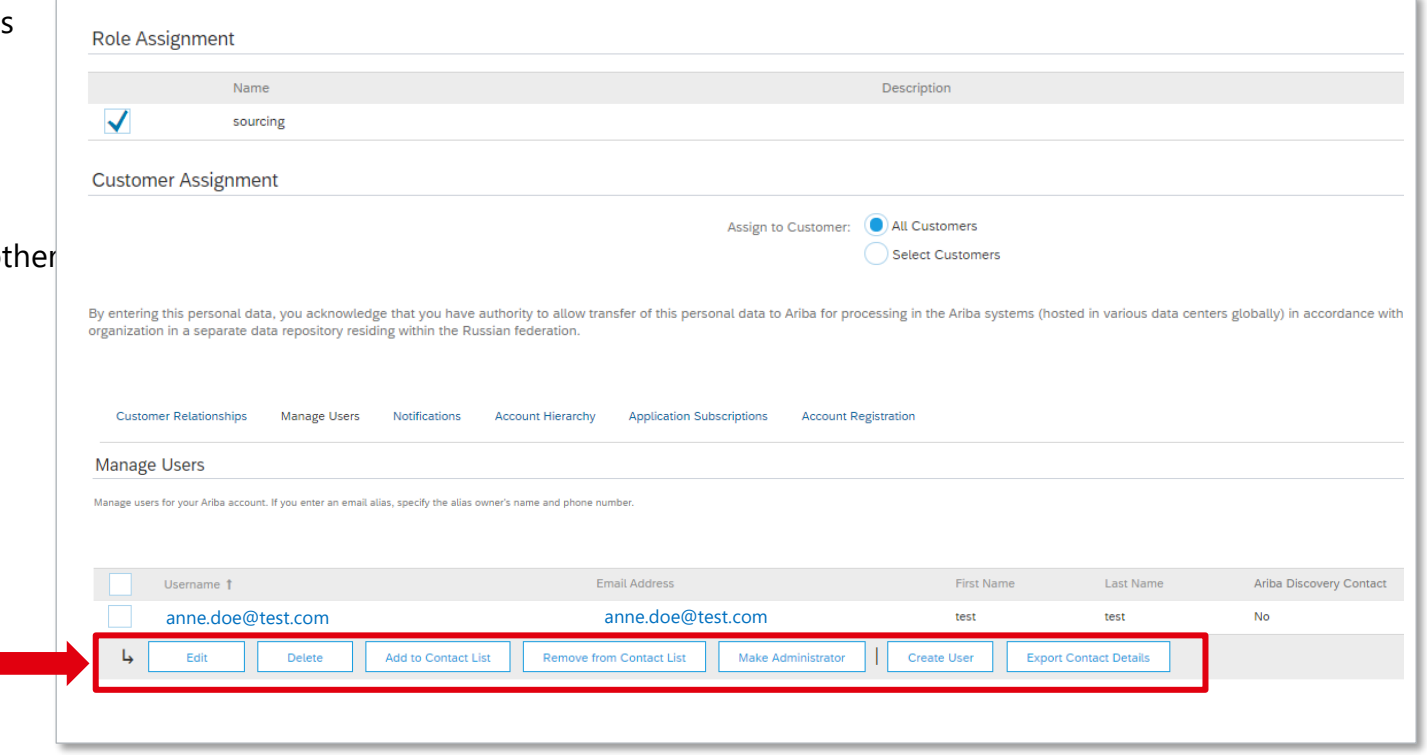

5

#### ADDING NEW USERS TO SAP ARIBA ACCOUNT **STEP 3:** CREATED USER RECEIVES EMAIL WITH LOG-IN DETAILS

Created user will receive two emails – one including his/her username and other one contains temporary password.

#### Dear test test,

This message contains important information about your new Ariba user account. You have been enabled to access your company's Ariba account (ANID:AN01489925507) with the following usernar

Important: Your username is part of your login information to your Ariba user account and should be kept confidential.

For security reasons, your temporary password for logging in to your Ariba user account has been sent via a separate email.

Please click on the following link and log in to your user account using your username and temporary password. You will be asked to provide a new password and set up your secret question and answer. The secret question and answer is used to uniquely identify you if you need to reset your password.

#### https://service.ariba.com/Supplier.aw/ad/sp?anp=Ariba

- Log in to your account using the username and temporary password.
- . Enter the temporary password in the Current Password field
- · Enter your new password.
- Confirm your new password.
- Choose your Secret Question and enter your Secret Answer.
- · Click Save, then click Done.

If you have any questions contact your Account Administrator: Production Test Production Test unanemarr-2109@yopmail.com

Sincerely, The SAP Ariba Team https://seller.ariba.com

#### Dear test test.

This message contains important information about your new user account related to your company's Ariba account(AN01489925507).

Your temporary password to access your new user account is:

Temporary Password: RaKDhEXz

For security reasons, your username has been sent in a separate email, which also includes instructions to log into your new Ariba user account.

If you have any questions, contact your Account Administrator:

Production Test Production Test unanemarr-2109@yopmail.com

Sincerely, The SAP Ariba Team https://seller.ariba.com

6

# THANK YOU!

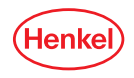